**دستور Array** Toolbars : **QQ** Menu: modify/Array Command Line: Ar Array این دستور به منظور تکثیر یک یا چند جزء بهصورت شعاعی و ماتریسی بهکار میرود. این دستور دارای دو قسمت به شرح زیر است: هنگامی که این دستور اجرا شود پنجره Array ظاهر میشود)شکل 2ــ9(. این پنجره دارای قسمتهای مختلفی است. ابتدا به قسمت ماتریسی میپردازیم.

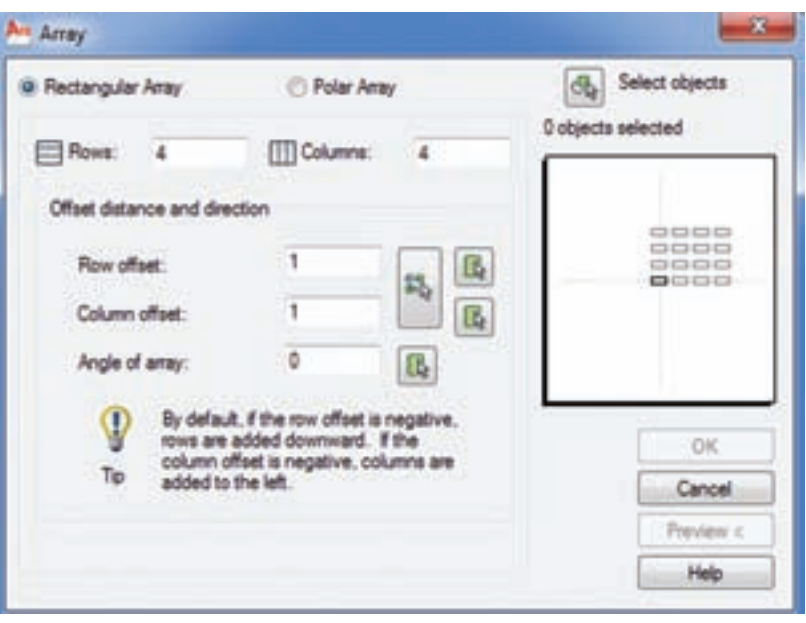

**شکل 2ــ9**

اگر بخواهیم فاصلۀ عمودی بین کپیها را از طریق ماوس وارد کنیم، روی عالمت ماوس در قسمت داخل یک مربع، که مقابل set off Row قرار دارد، کلیک میکنیم. سپس فاصلۀ بین دونقطه را مشخص می کنیم.

**offset Column:** این قسمت برای تعیین فاصلۀ افقی بین کپیها بهکار میرود. در این قسمت همانند offset Row میتوان با عالمت منفی جهت قرار گرفتن کپیها را تغییر داد.

**نکته:** چنانچه بخواهیم فاصلۀ عمودی و افقی بین کپیها را بهوسیلۀ ماوس با هم معرفی کنیم، در مقابل هردو گزینه یک مستطیل وجود دارد که عالمت

**Array Rectangular:** چنانچه این قسمت فعال باشد تکثیر بهصورت ماتریسی امکانپذیر است. **Rows:** تعداد سطرها، یا به عبارت دیگر، تعداد کپی را به صورت عمودی وارد میکنیم. **Columns:** در این قسمت تعداد ستونها یا به عبارت دیگر تعداد کپیها که بهصورت افقی قرار میگیرند، وارد میشوند. **offset Row:** این گزینه برای تعیین فاصلۀ عمودی بین کپیها بهکار میرود. چنانچه بخواهیم کپیها در قسمت زیرین شکل اصلی قرار گیرند عالمت عدد وارد شده را منفی در نظر میگیریم.

ماوس داخل آن است. روی این قسمت کلیک میکنیم و دو نقطه از گوشه یک چهارضلعی را مشخص مینماییم. در این صورت طول این چهارضلعی فاصلۀ افقی و عرض این چهارضلعی فاصلۀ عمودی بین کپیهاست.

**array of Angle:** چنانچه بخواهیم اجزای کپی شده تحت زاویۀ خاصی قرار گیرند در این قسمت مقدار زاویۀ را وارد میکنیم.

**object Select:** در این قسمت اجزای موردنظر، که از روی آنها کپی تهیه میشود انتخاب میگردد.

پس از انتخاب شکل دلخواه، در قسمت میانی سمت راست، حالت کپی شدن نمایش داده میشود. چنانچه با خواستۀ ما مطابقت داشت روی ok کلیک می کنیم.

**نکته:** چنانچه بخواهیم طریقۀ قرار گرفتن اجزای کپی شده را روی صفحه نمایش مشاهده کنیم روی Preview کلیک میکنیم. در این هنگام روی صفحۀ نمایش شکلهای کپی شده نمایش داده میشود، چنانچه مورد تأیید باشد از پنجرۀ ظاهر شده Accept را انتخاب میکنیم و چنانچه بخواهیم تغییرات ایجاد کنیم روی modify کلیک میکنیم.

**مثال 4ــ9ــ** نقشه دوبعدی قطعه مطابق شکل را ترسیم کنید.

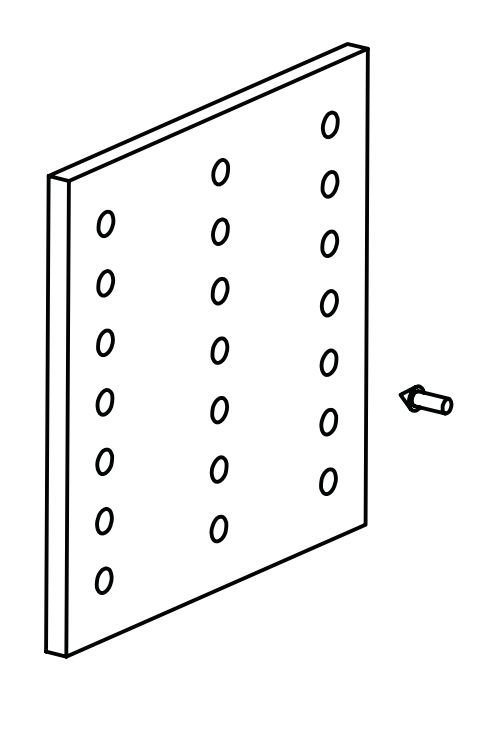

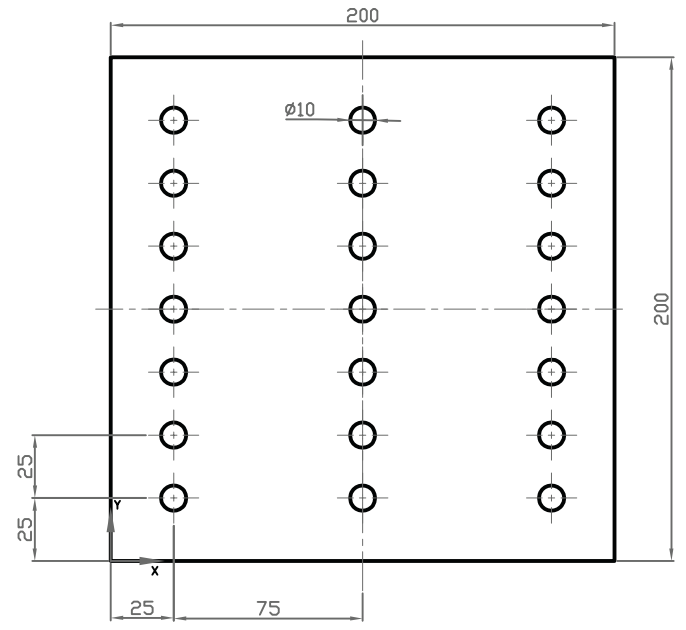

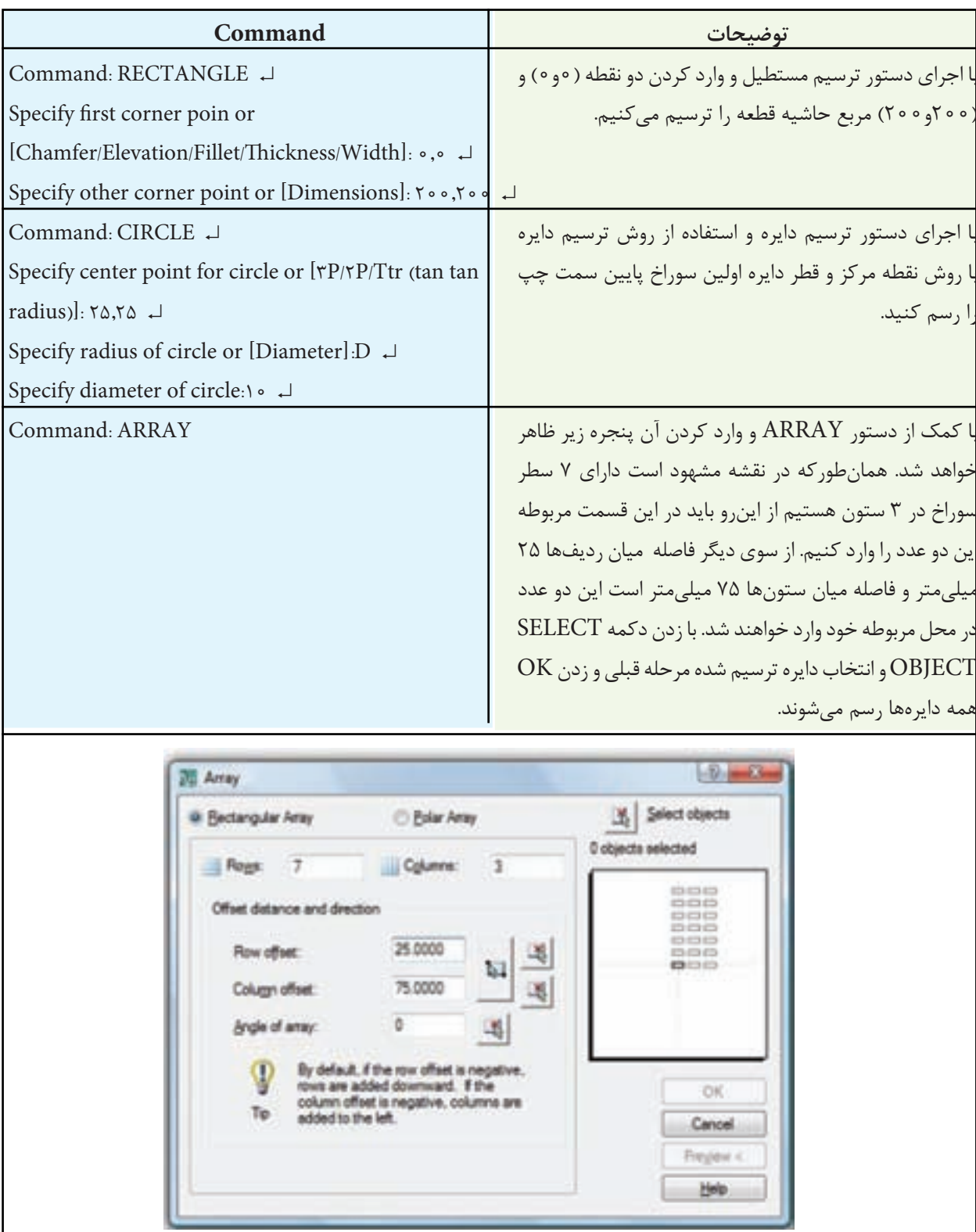

**تمرین 3ــ9   ــ** از تصاویر داده شده مطلوب است: 1ــ ترسیم نمای روبهرو بدون برش 2ــ ترسیم و تکمیل نمای جانبی در نیم برش 3ــ ترسیم نمای افقی 4ــ ترسیم کادر و جدول مشخصات 5ــ اندازهگذاری کامل جنس: آلومینیوم مقیاس 1:1

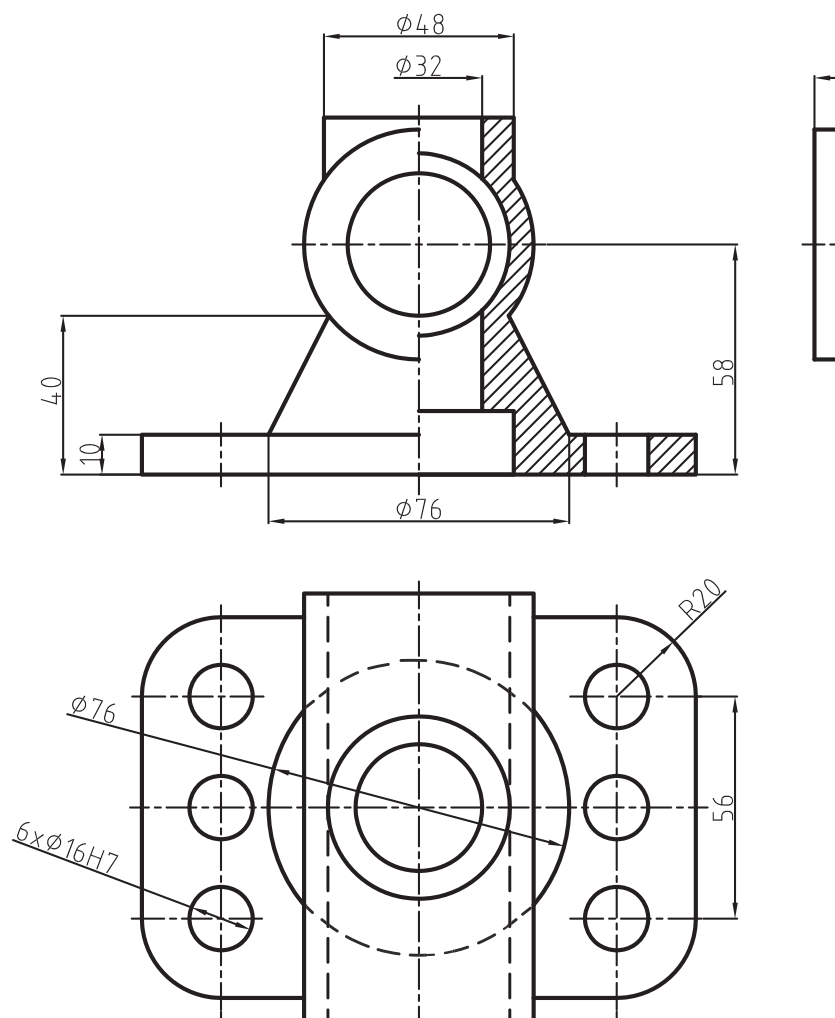

 $\frac{1}{\phi_{58}}$  $100$ 

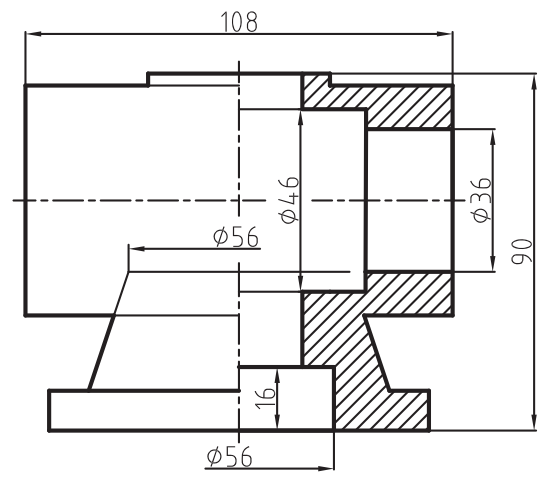

**Array Polar:** چنانچه بخواهیم اجزای کپی شده بهصورت شعاعی یا قطبی قرار گیرند این گزینه را از پنجرۀ Array فعال میکنیم. با فعال نمودن این گزینه شکل پنجره Array تغییر خواهد نمود، که در ادامه به توضیح آن میپردازیم.

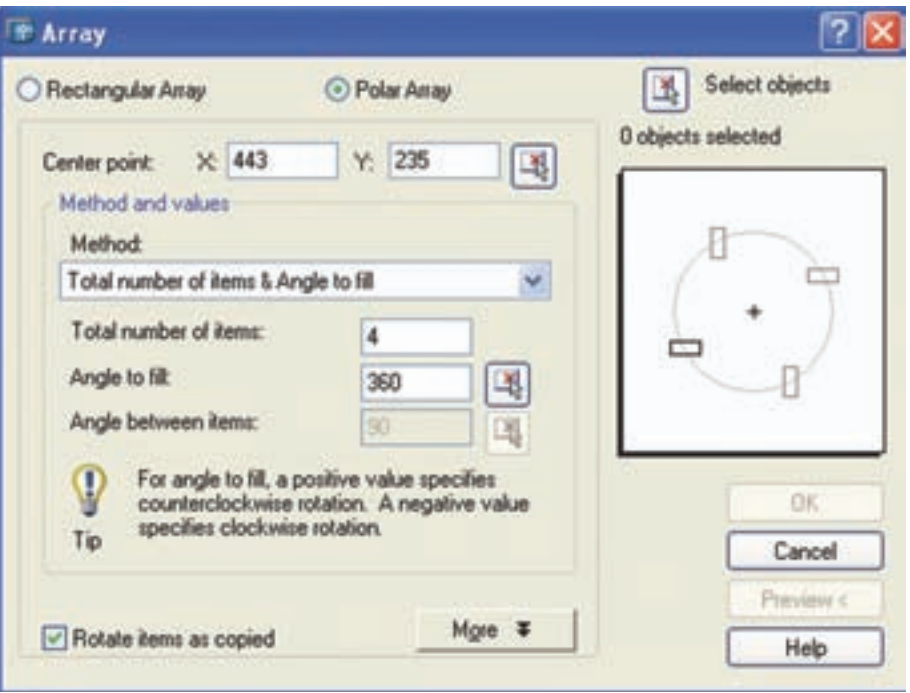

**شکل 3 ــ9**

**Point Center:** در این قسمت میتوان مختصات نقطۀ مرکز را، که اجزای کپی شده حول آن قرار خواهند گرفت، تعیین کرد.

مختصات را به دو شیوه میتوان تعیین کرد. با شیوۀ مختصات y و x از طریق صفحه کلید و بهوسیلۀ انتخاب یک نقطه با ماوس.

**Method:** این دستور، شیوۀ قرار گرفتن کپیها را حول نقطۀ مرکزی معین میکند. برای انتخاب شیوه یکی از گزینههای زیر را انتخاب میکنیم. توجه داشته باشید هر کدام از این شیوهها که انتخاب شوند متغیرهای موجود نیز تغییر خواهد کرد.

**fill to angle & items of number Total:** این شیوه بر مبنای تعداد کپیها و زاویۀ مرکزی دایرۀ مبناست. برای کپی کردن، در قسمت Total… ، باید تعداد کپیها را وارد نمود و سپس زاویۀ مرکزی را

مشخص کرد. چنانچه اجزای کپی شده حول مرکز یک دایرۀ کامل باشد 360 را انتخاب میکنیم.

**its**:Total number of item & angle between item این شیوه بر مبنای تعداد کپیها و زاویۀ بین دو جزِء کپی شده است. اگر روی یک فالنچ در نیمۀ باالیی، که 180 درجه است، 4 عدد سوراخ ایجاد شود. باید تعداد 45° انتخاب شود. کپی 4 و زاویۀ بین آنها

**items between angle & fill to angle:** بر مبنای زاویۀ مرکزی، کل کپیها و زاویه، بین اجزای کپی شده است. یعنی اگر روی یک صفحۀ دایرهای 6 عدد سوراخ ایجاد میشود، باید زاویۀ مرکزی [angle to fill] را°۴۶۰ 60° انتخاب کنیم. و زاویۀ بین دو جزء را

**item of number Total:** در این قسمت تعداد کل کپیها را وارد میکنیم بهطور مثال اگر روی یک صفحه شش عدد سوراخ ایجاد شود در این قست عدد

6 را وارد میکنیم.

**fill to Angle:** زاویۀ مرکزی دایرهای است، که اجزای کپی شده روی آن قرار میگیرند. زمانی که یک دایره کامل باشد 360 وارد میکنیم.

**items between angle:** برای تعیین زاویۀ بین اجزای کپی شده در مقابل این گزینه مقدار زاویه را وارد میکنیم.

**copied as items Rotate:** این گزینه زمانی فعال میشود که جزء موردنظر جهت کپی بهصورت چند ضلعی باشد. چنانچه این گزینه فعال شود اجزا، با توجه به محل قرار گرفتن، عالوه بر گردش حول دایره اصلی، حول مرکز خود نیز میچرخند.

**object Select:** جزء یا اجزای مورد نظر را جهت Array انتخاب میکنیم. پس از کلیک کردن روی این گزينه، پنجرۀ Array موقتا محو میشود و امکان انتخاب اجزا را فراهم میکند.

پس از انتخاب اجزای مورد نظر، پنجرۀ Array ظاهر میشود و در کادر سفید سمت راست شکل اجرایی آن نمایش داده میشود. چنانچه بخواهیم کپی اجرا شود روی گزینۀ ok کلیک میکنیم. **مثال 5ــ9ــ** نقشۀ قطعه مطابق شکل را ترسیم نمایید.

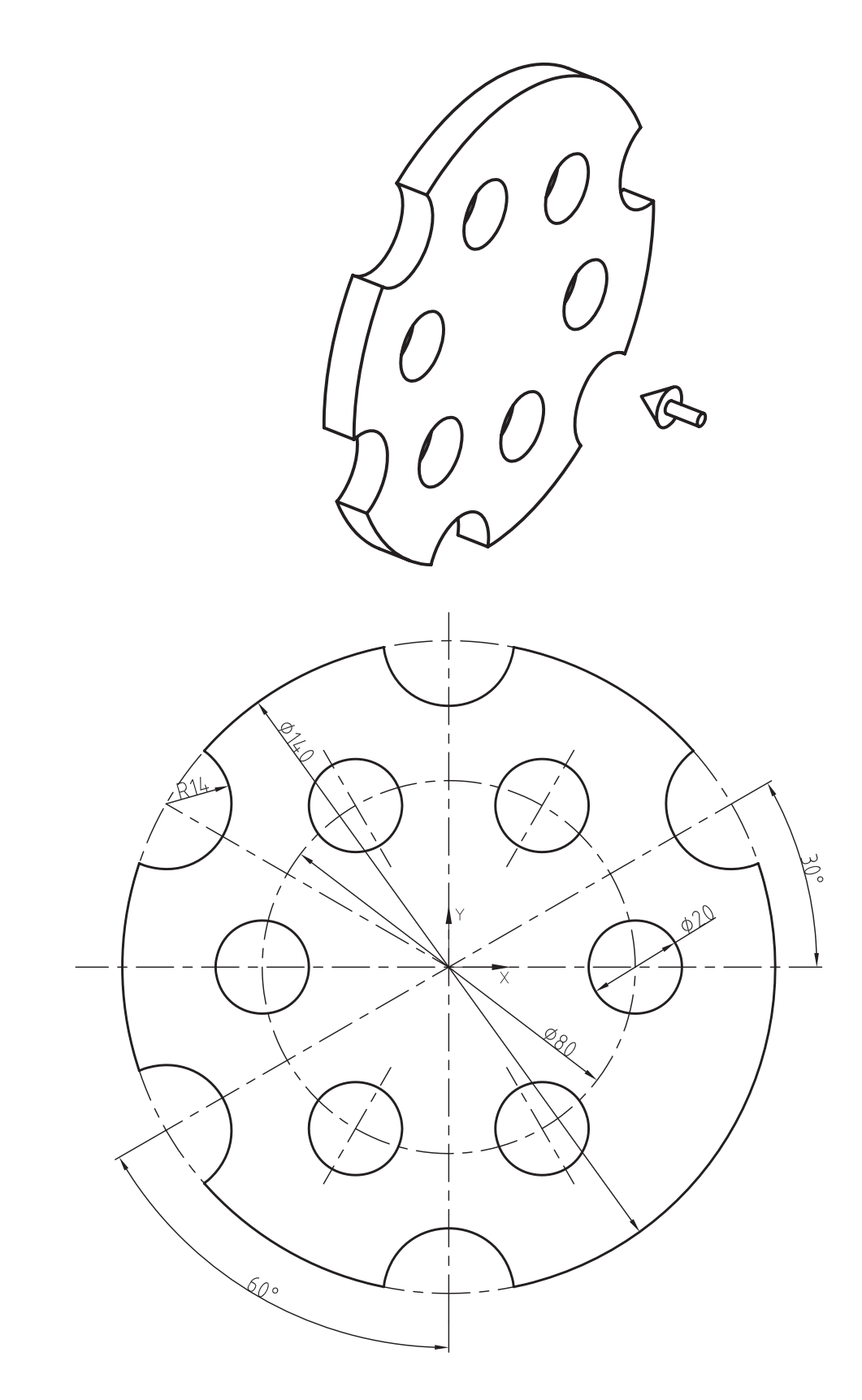

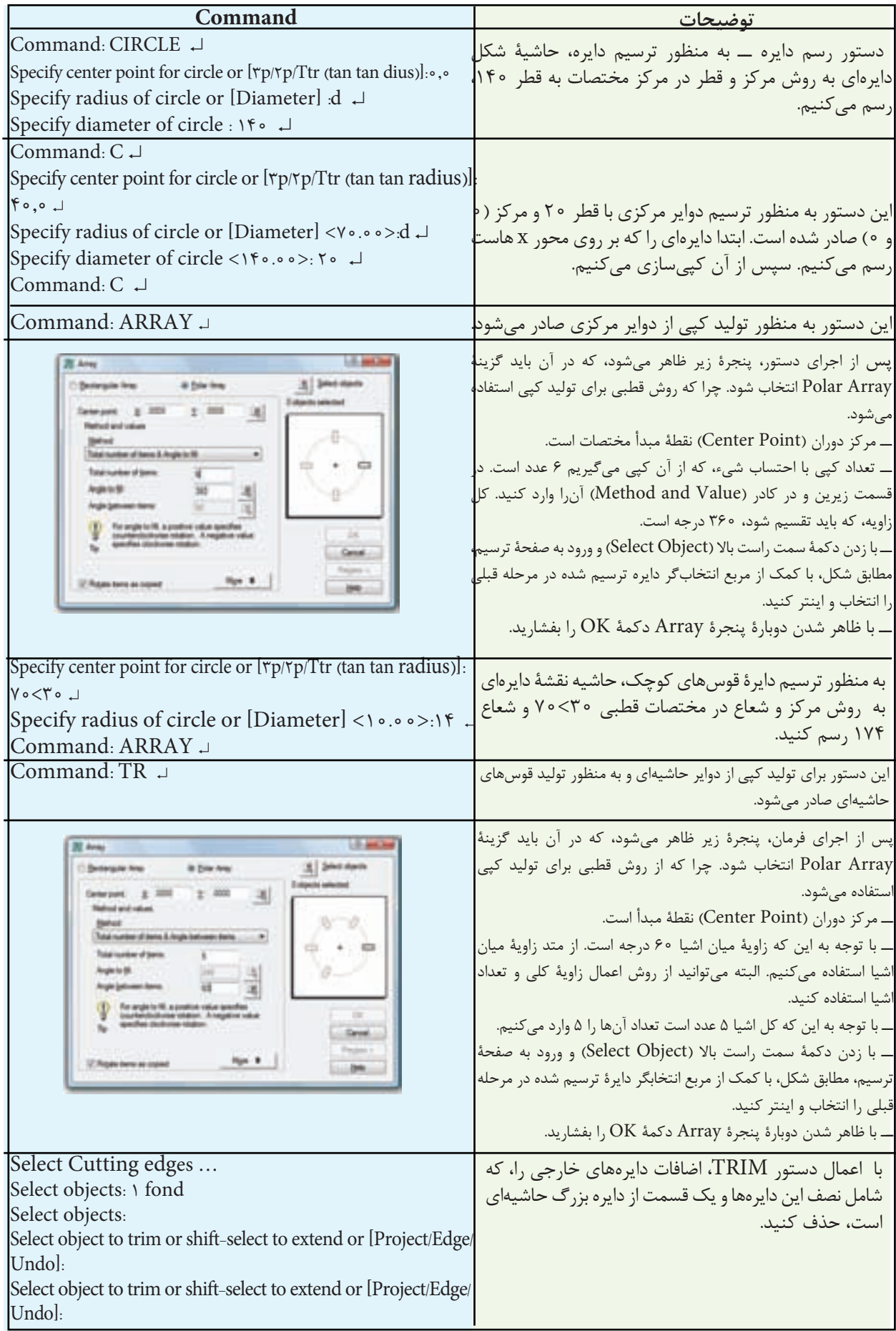

**تمرین 4ــ9   ــ** از تصاویر داده شده مطلوب است: 1ــ ترسیم نمای روبهرو 2ــ ترسیم نمای افقی در برش 3ــ ترسیم کادر و تکمیل جدول مشخصات 4ــ اندازهگذاری کامل جنس: فوالد ــ اندازۀ کاغذ 4A مقیاس 1:1

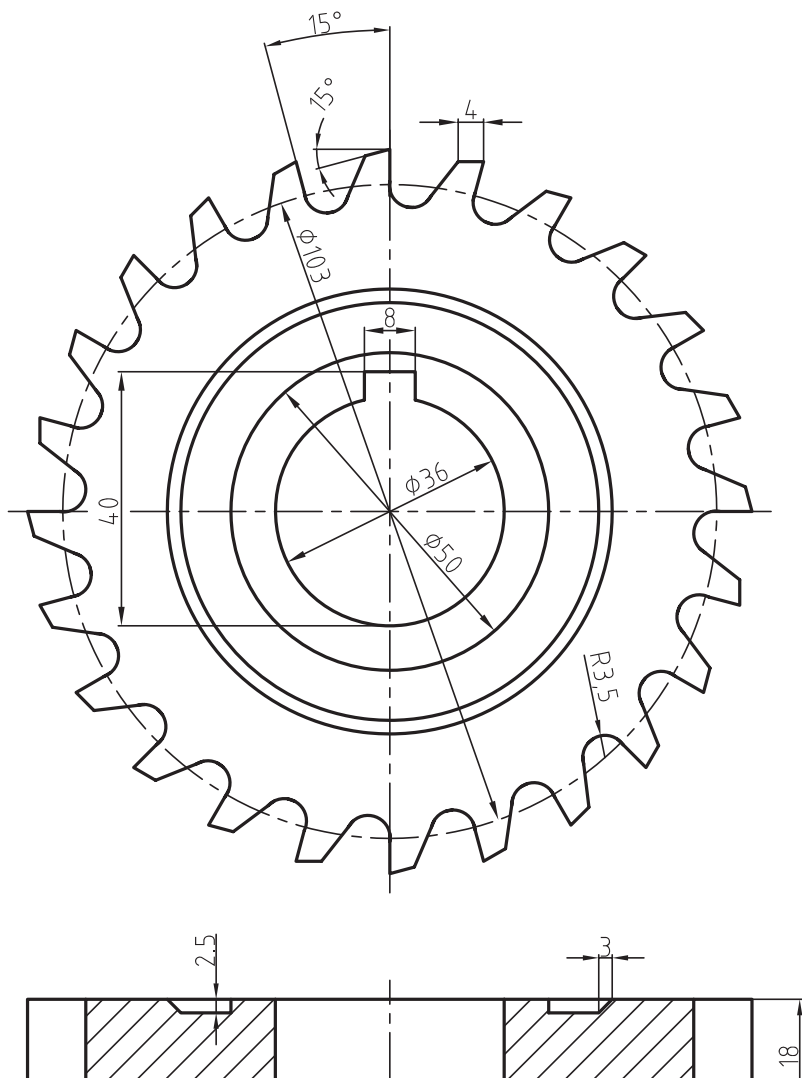

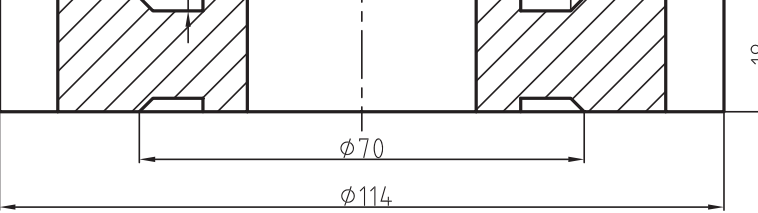

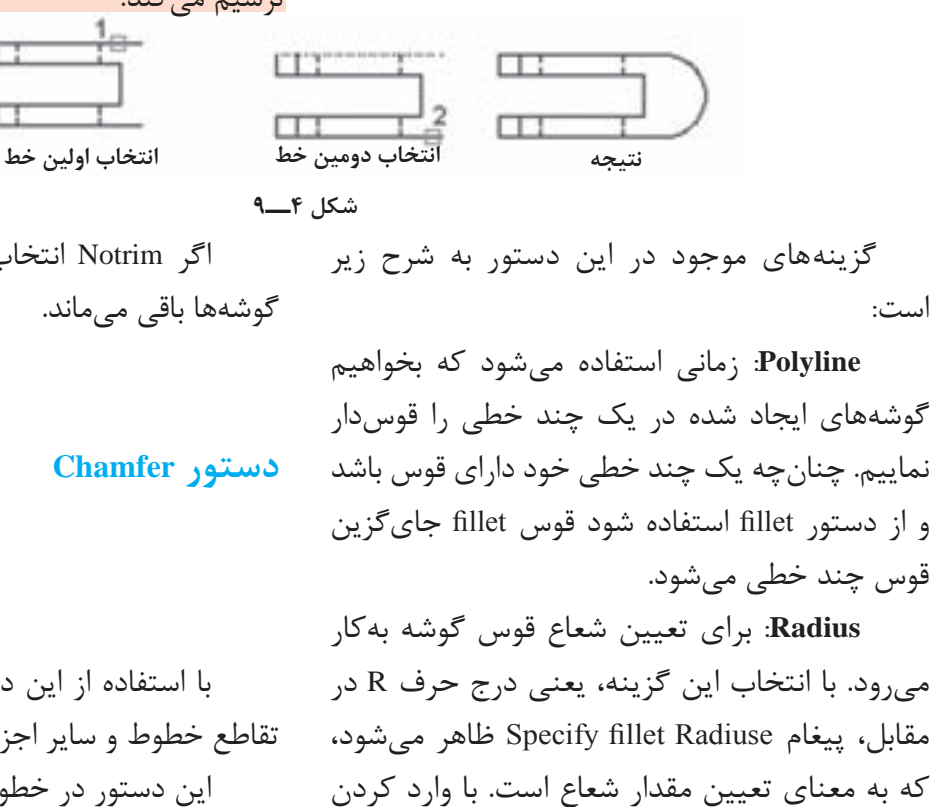

:Toolbars

Menu: modify/fillet Command Line: F

این دستور برای گرد کردن گوشهها و یا محل

با اجرای این دستور، پیغام زیر ظاهر میشود:

شعاع و فشردن کلید ↵ میتوان عمل گرد کردن را

که پس از قوسدار شدن گوشهها، گوشه از بین برود یا

خیر. با انتخاب گزینۀ trim، پیغام زیر

**trim**: با استفاده از این گزینه میتوان تعیین نمود

Notrim/trim [mode .trim Enter<]... >ظاهر

Select first object or [Polyline/Radiuse/trim/

برخورد اجزای ترسیم شده بهکار میرود.

این پیغام به معنای انتخاب اولین جزء از دو جزء موردنظر و یا انتخاب یکی از گزینههاست. اگر بخواهیم بدون انتخاب گزینهها به ِگرد کردن گوشهها بپردازیم کافی است اجزای مورد نظر را انتخاب کنیم. در صورتیکه شعاع قوس بزرگتر از صفر باشد محل برخورد یا گوشۀ انتخاب شده گرد خواهد شد. **نکته:** اگر امتداد اجزا یکدیگر را قطع کنند. ولی به هم متصل نباشند و در عین حال از این دستور استفاده شود، نرمافزار با امتداد اجزا، گوشۀ ایجاد شده را قوسدار ترسیم مے کند.

اگر Notrim انتخاب شود پس از ترسیم قوس،

Toolbars:

Menu: modify/chamfer

Command Line: Chamfer

با استفاده از این دستور میتوان گوشه و محل تقاطع خطوط و سایر اجزا را پخ زد. این دستور در خطوطی که به هم متصل نیستند ولی امتداد آنها یکدیگر را قطع میکنند، پس از امتداد آنها و ایجاد گوشه یا تقاطع، پخ مورد نظر را ایجاد مے کند. برای اجرای این دستور ابتدا باید فاصلۀ پخ تا گوشه را تعیین کرد و سپس پخ زد. با اجرای این دستور پیغام زیر ظاهر میشود:

Select first line or [Poly line/....../multiple]

میشود. اگر trim انتخاب شود پس از گرد کردن گوشه، امتداد آنها قطع میشود.

اجرا کرد.

**دستور Fillet**

[multiple]

است:

چند خطی باشد و گوشه یا قسمتی که پخ زده خواهد شد یک قوس از چند خطی باشد، نرمافزار، آن قسمت از چند خطی را حذف و پخ مورد نظر را ایجاد میکند. گزینههای موجود در پیغام به شرح زیر است:

این پیغام به معنای انتخاب اولین خط یا انتخاب گزینههای موجود است.

پس از انتخاب اولین خط، پیغام second Select line ظاهر میشود، که به معنای انتخاب دومین خط، پس از انتخاب پخ مورد نظر است. اگر انتخاب شما یک

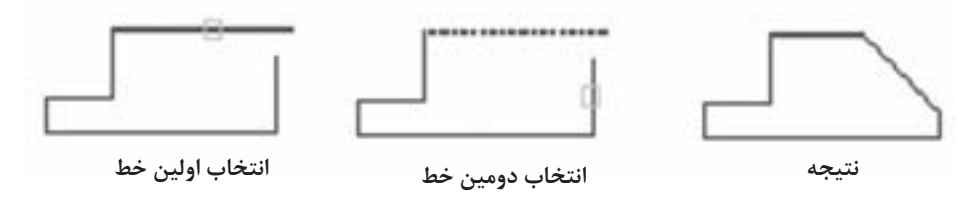

**شکل 5 ــ9**

**Polyline**: این گزینه برای پخ زدن گوشهها در چند خطی بهکار میرود. روش کار به این صورت است که با تنظیم فاصلۀ پخ از گوشه، حرف P را در مقابل دستور درج میکنیم. سپس پیغام Select Polyline D،2 که به معنای انتخاب چند خطی است ظاهر میشود و عالمت مربع انتخابگر روی چند خطی قرار میگیرد و با انتخاب آن تمام گوشهها را پخ میزند.

**Distance**: این دستور برای تعیین فاصلۀ پخ تا گوشۀ ایجاد شده است با انتخاب این گزینه پیغام زیر ظاهر میشود:

تعیین اولین فاصلۀ پخ از گوشه first Specify distance chamfer<0.00 >با وارد کردن یک عدد به عنوان فاصلۀ پخ، پیغام زیر ظاهر میشود:

تعیین دومین فاصلۀ پخ از گوشه Specifysecondchamfer distance<0.00 >توجه داشته باشید هر عددی که در مقابل پیغام اول، یعنی فاصلۀ ابتدایی وارد شود به عنوان دومین فاصله در نظر گرفته میشود. چنانچه پخ با فاصلۀ 45° باشد آن را تأیید و چنانچه فاصلههای مساوی یعنی پخ متفاوت باشد عدد دیگر را وارد میکنیم. ادامه کار به صورتی است که بیان شد.

**Angle**: با این گزینه میتوان پخ را با یک فاصله از محل تقاطع و زاویه دلخواه ایجاد نمود.

با انتخاب این گزینه، ابتدا فاصلۀ پخ و سپس زاویه پخ را تعیین میکنیم و ادامه همانند مراحل قبلی است.

**Method**: این قسمت، برای تعیین روش پخ زدن است، یعنی بر مبنای فاصلهها، پخ از گوشه یا یک فاصله و زاویه است. با انتخاب، پیغام زیر ظاهر میشود:

<Enter trim method [Distance/Angle]<Distance

به معنای انتخاب Distance یا Anlge است. **Distance**: ایجاد پخ با دو فاصله از گوشه. **Angle**: ایجاد پخ با یک فاصله و یک زاویه **Trim**: با انتخاب این گزینه میتوان تعیین نمود که پس از ایجاد پخ گوشه یا محل تقاطع حذف شود یا باقی بماند.

چنانچه بخواهیم گوشهها قطع و در واقع حذف شود، trim راانتخاب مینماییم و چنانچه بخواهیم گوشهها و محل تقاطع باقی بماند Notrim را انتخاب مے کنیم.

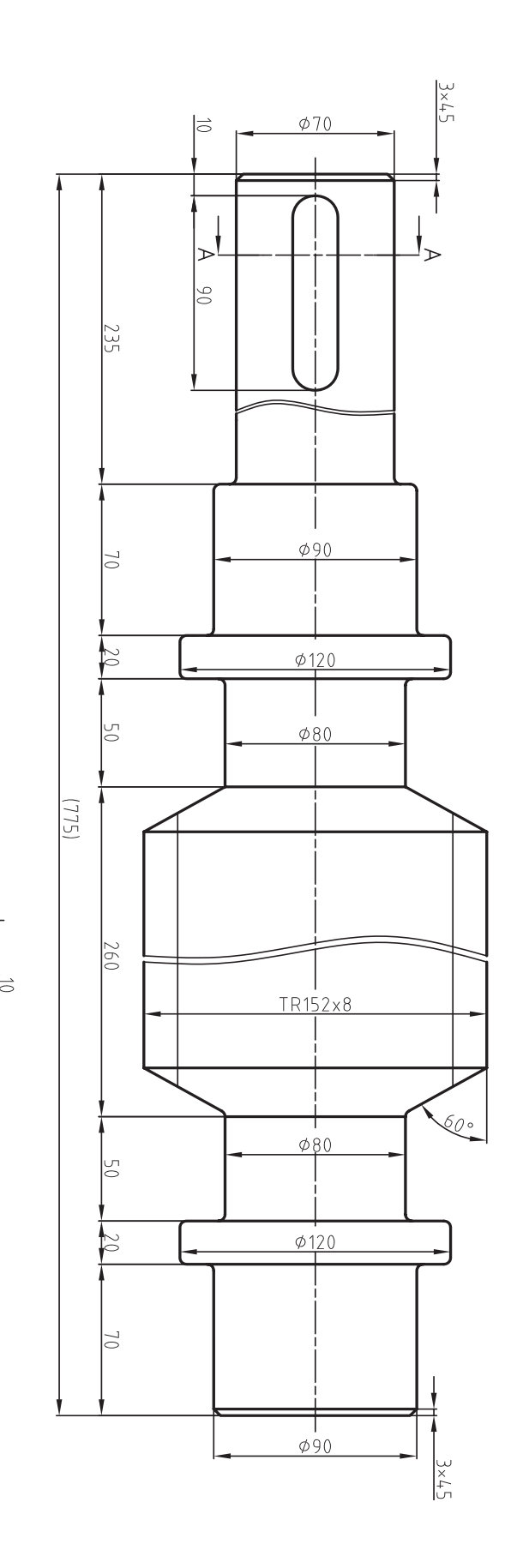

 $\sum$ 

 $\overline{20}$ 

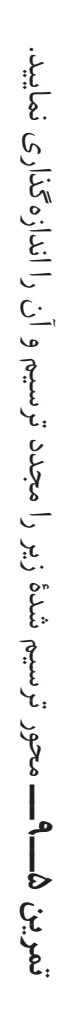

**مثال 6ــ9ــ** نمای روبهرو از قطعه را، مطابق شکل، ترسیم کنید.

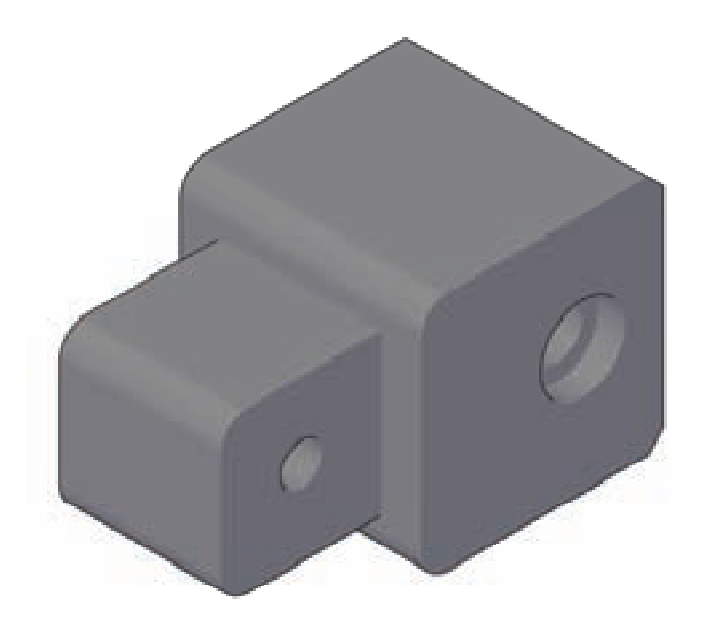

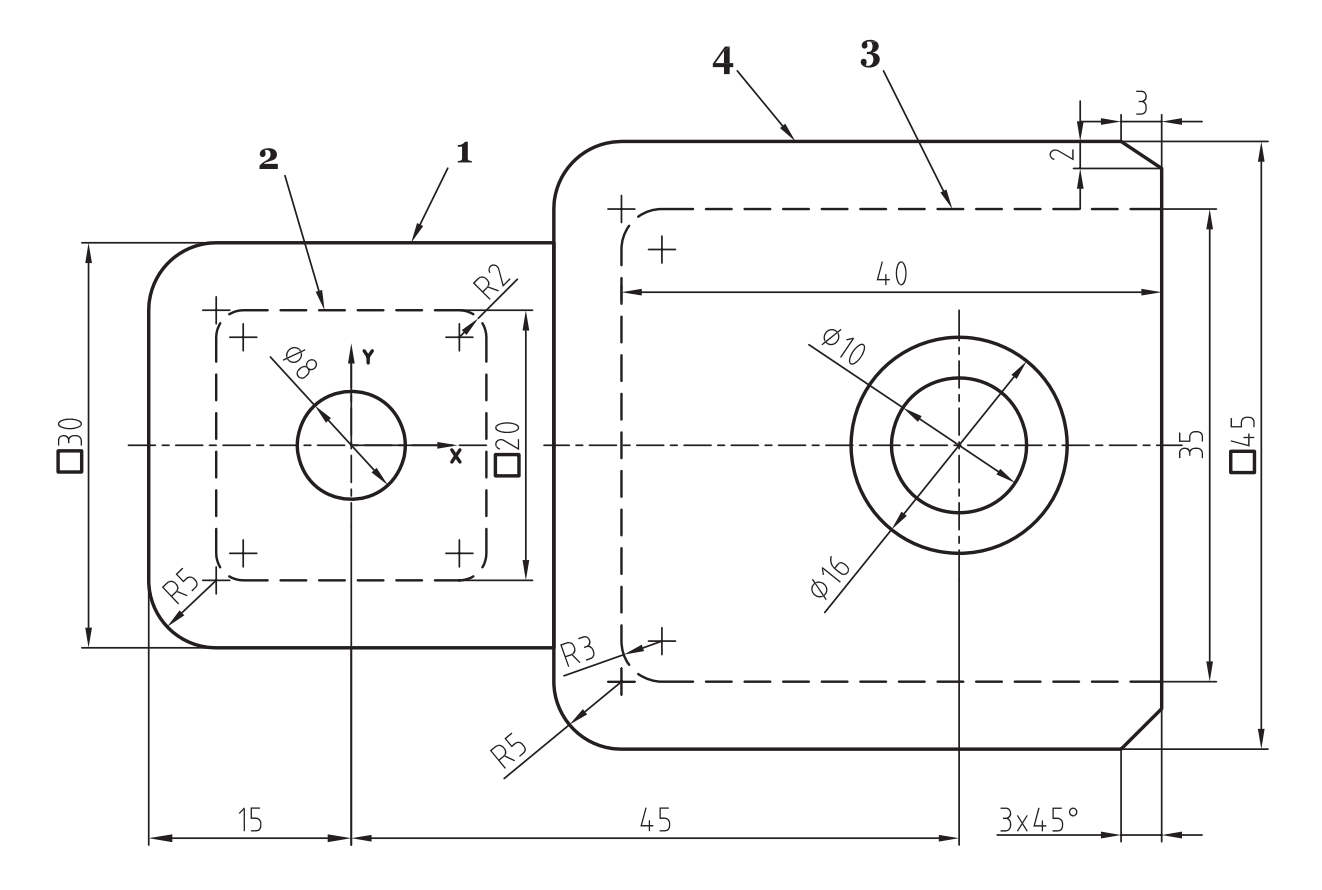

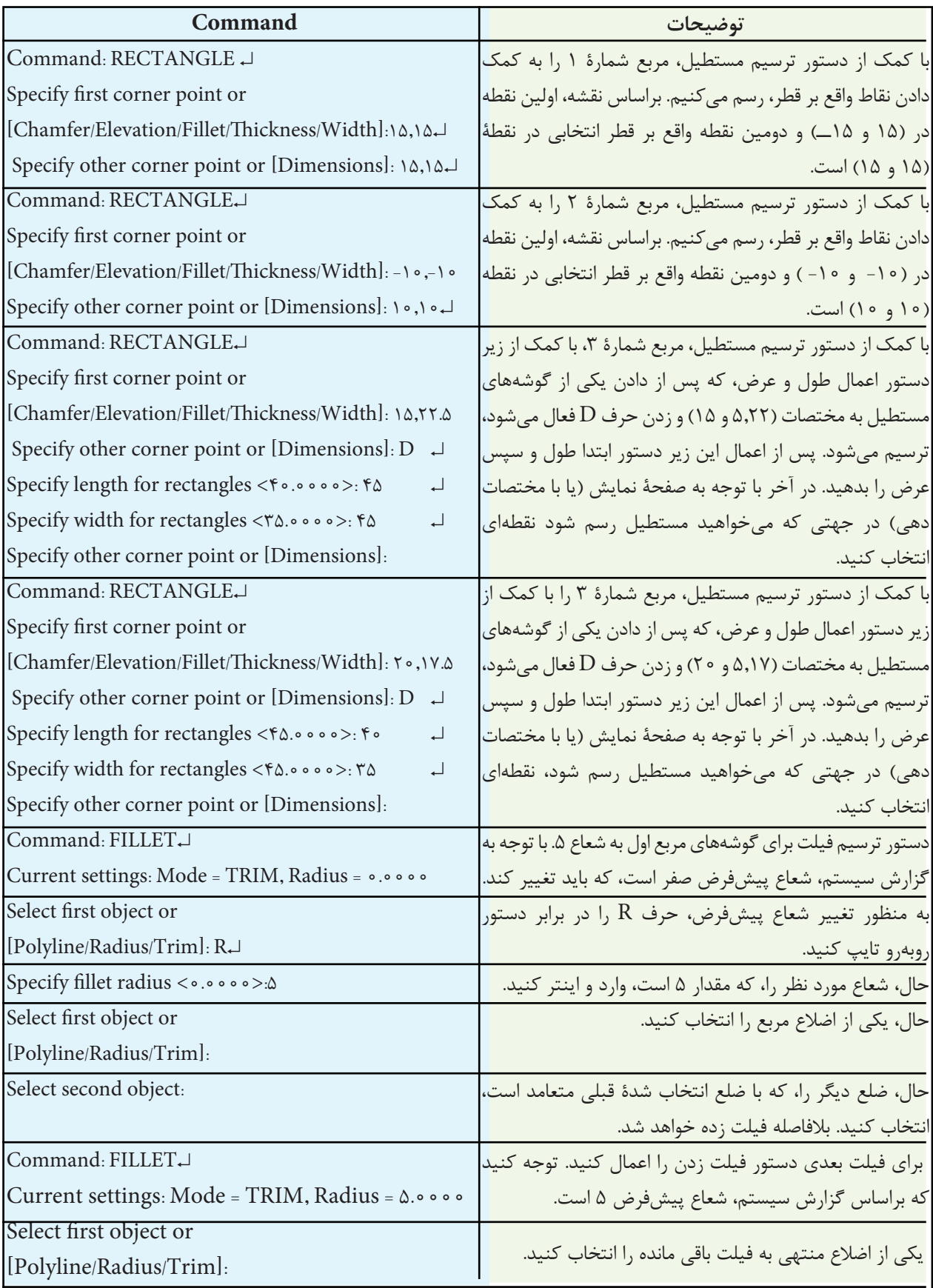

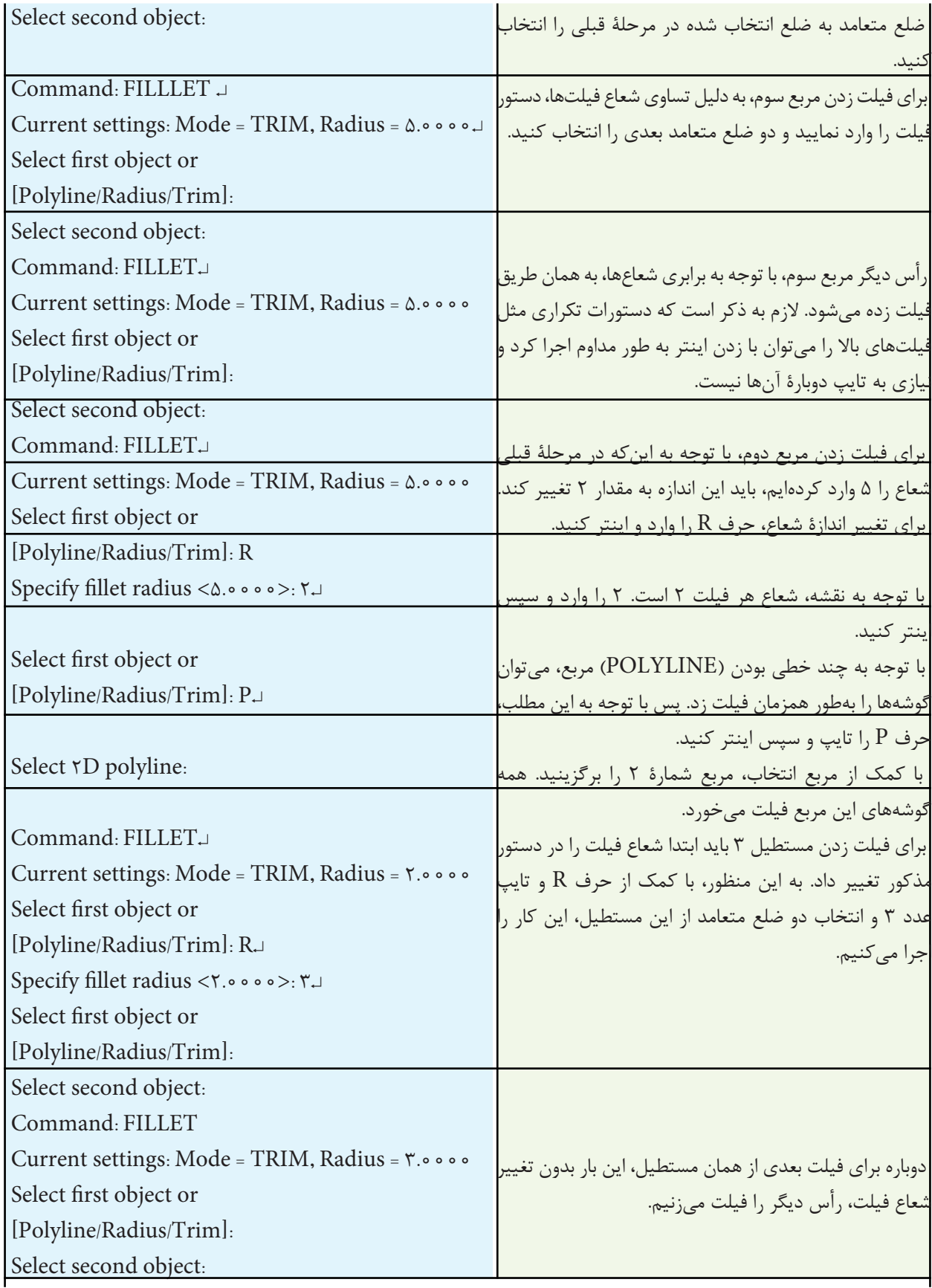

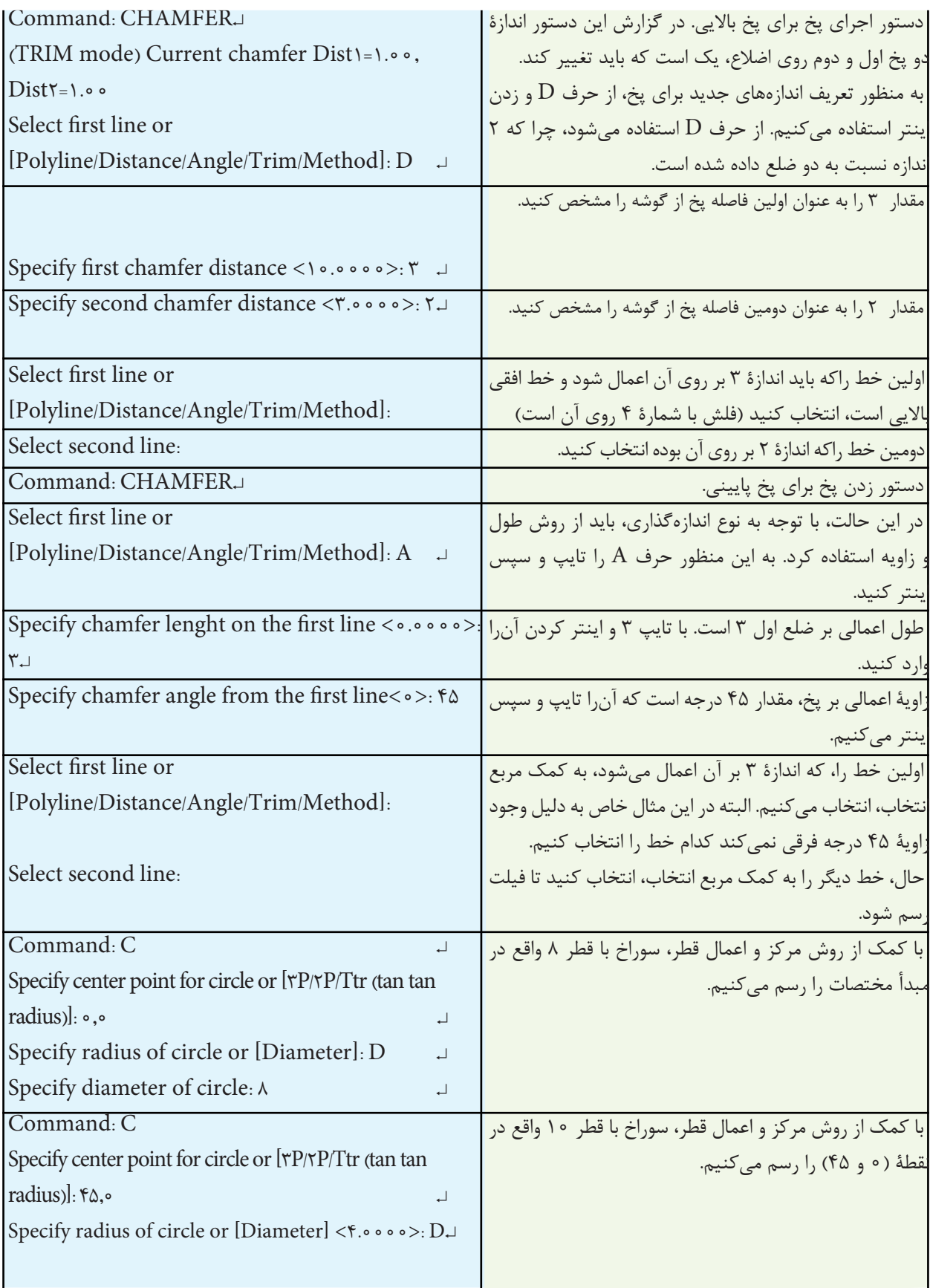

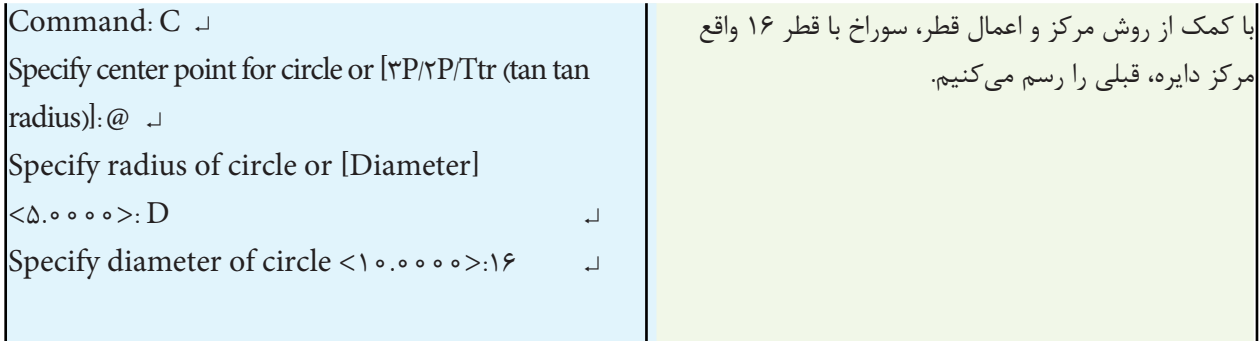

**دستور Scale**

**Toolbars** 

شود، نقشه یا اجزای ترسیمی انتخاب کوچکتر از اندازه ترسیمی خواهد شد. چنانچه بخواهیم اجزای ترسیم شده از یک اندازه به اندازه دیگر تبدیل شود بهطور مثال بخواهیم اندازۀ یک خط یا هر جزء ترسیمی از 8 به 12 تبدیل شود، از گزینۀ Refrence استفاده میکنیم. با انتخاب گزینه، پیغام زیر ظاهر میشود: length Refrence Speciry< 1 >این پیغام به معنای تعیین طول مرجع، یعنی همان اندازۀ قبل از تغییر مقیاس است. پس از تعیین طول مورد نظر، پیغام length New Specify ظاهر میشود، به معنای انتخاب طول جدید که همان طول پس از تغییر مقیاس است.

بزرگ میشود و چنانچه بزرگتر از صفر تا یک انتخاب

Menu: modify/ Scale Command Line: SC- Scale این دستور برای تغییر مقیاس نقشه بهکار میرود. یعنی با استفاده از این دستور میتوان اجزای یک نقشۀ ترسیمی را کوچک یا بزرگ نمود. هنگامی که از این دستور استفاده شود، پیغام object Select ظاهر میشود که به معنای انتخاب اجزای موردنظر است.

پس از انتخاب اجزا، پیغام Point base Specify ظاهر میشود. این پیغام به معنای یک تعیین نقطۀ مبنا برای تغییر مقیاس است. پس از انتخاب یک نقطۀ پیغام Specify Ref [or factor scale... ]ظاهر میشود و به معنای انتخاب ضریب مقیاس است. اگر ضریب، بزرگتر از 1 باشد نقشه

**مثال 7ــ9  ــ** فلنج مقابل را، مطابق با نقشههای زیر، ابتدا رسم کنید و سپس همین فلنج رابه اندازههای بزرگ تبدیل نمایید.

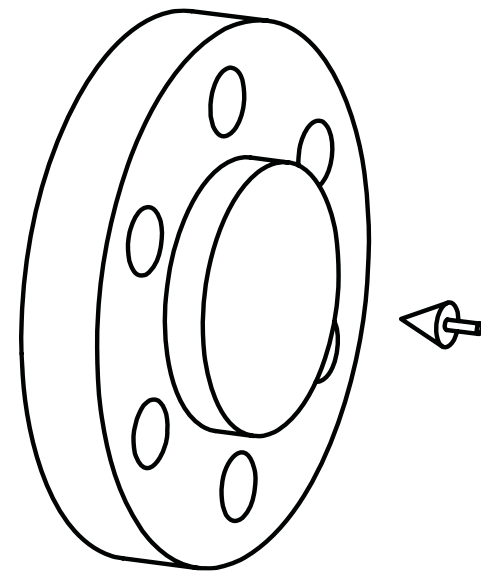

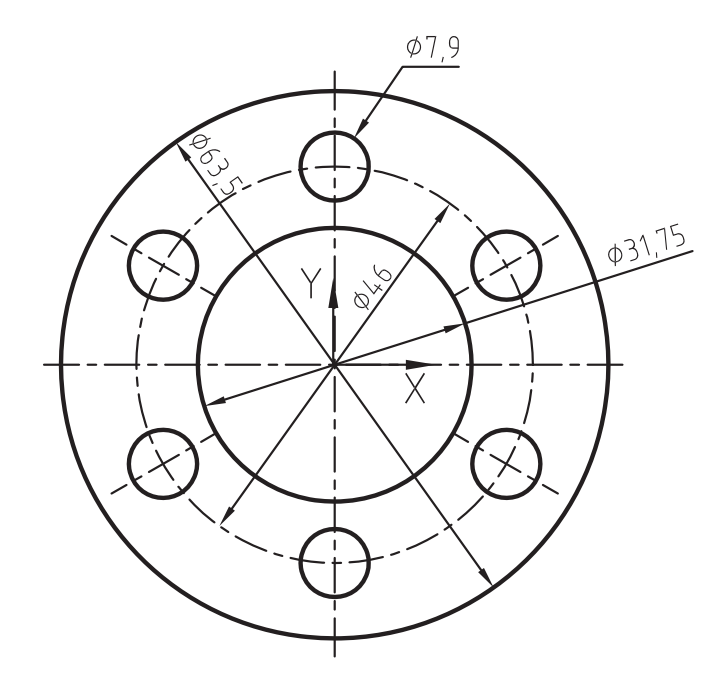

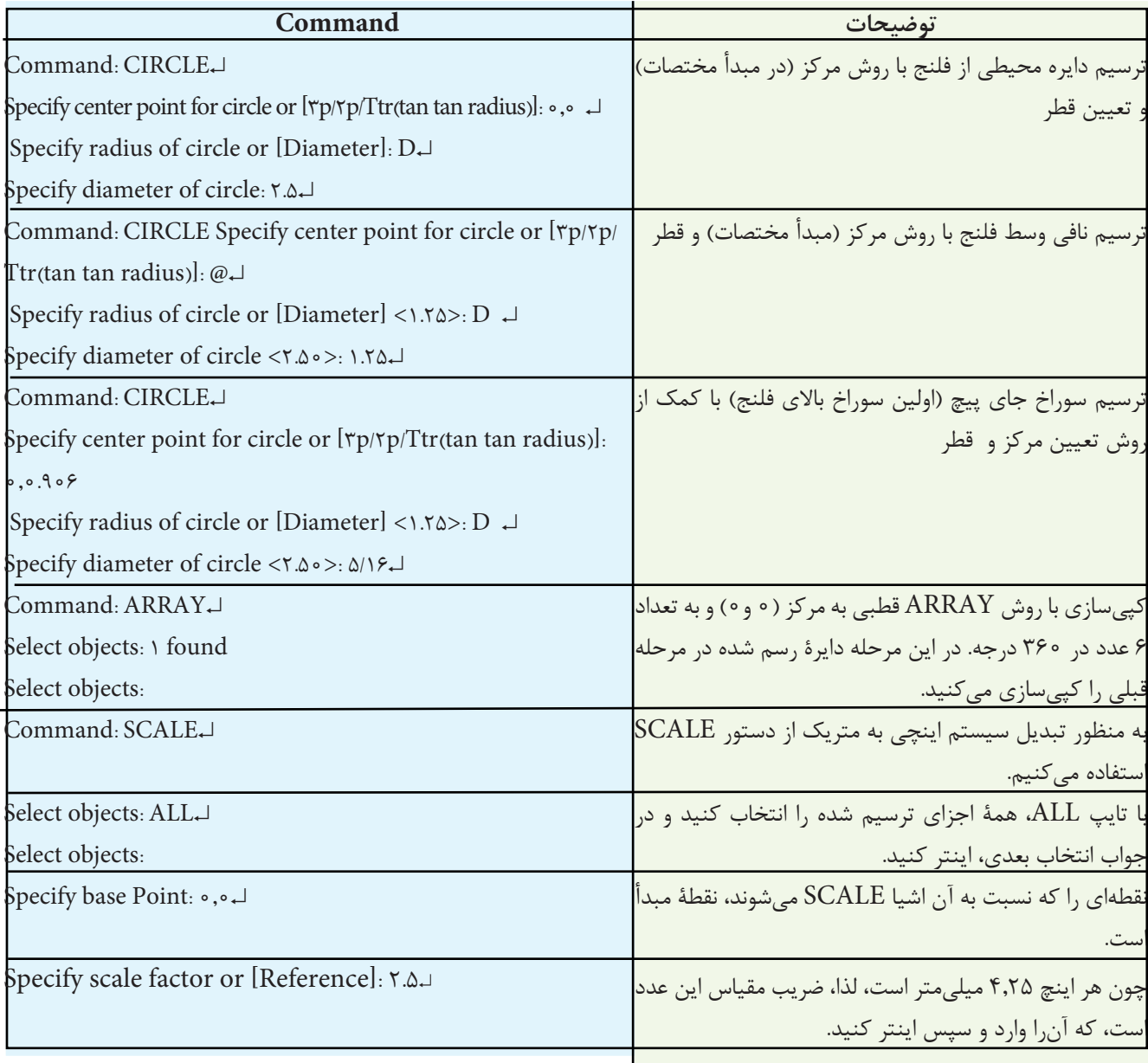

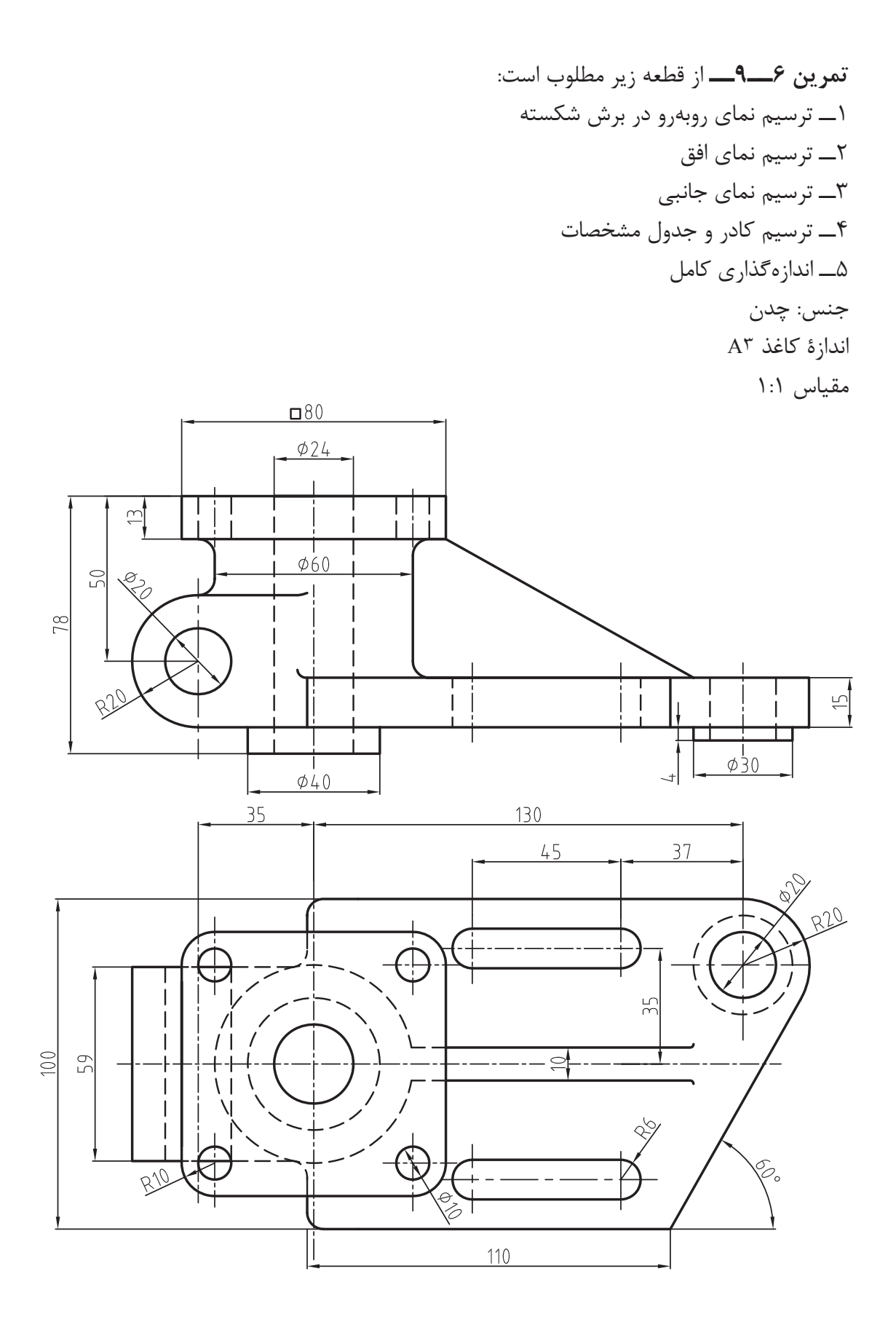

**تمرین 7ــ9ــ** از تصاویر داده شده مطلوب است: 1ــ ترسیم نمای روبهرو در برش 2ــ ترسیم نمای افق به صورت نیم نما 3ــ ترسیم نمای جانبی 4ــ ترسیم کادر و جدول تکمیل شده 5ــ اندازهگذاری کامل اندازۀ کاغذ 3A جنس: چدن 20GG مقیاس 1:1

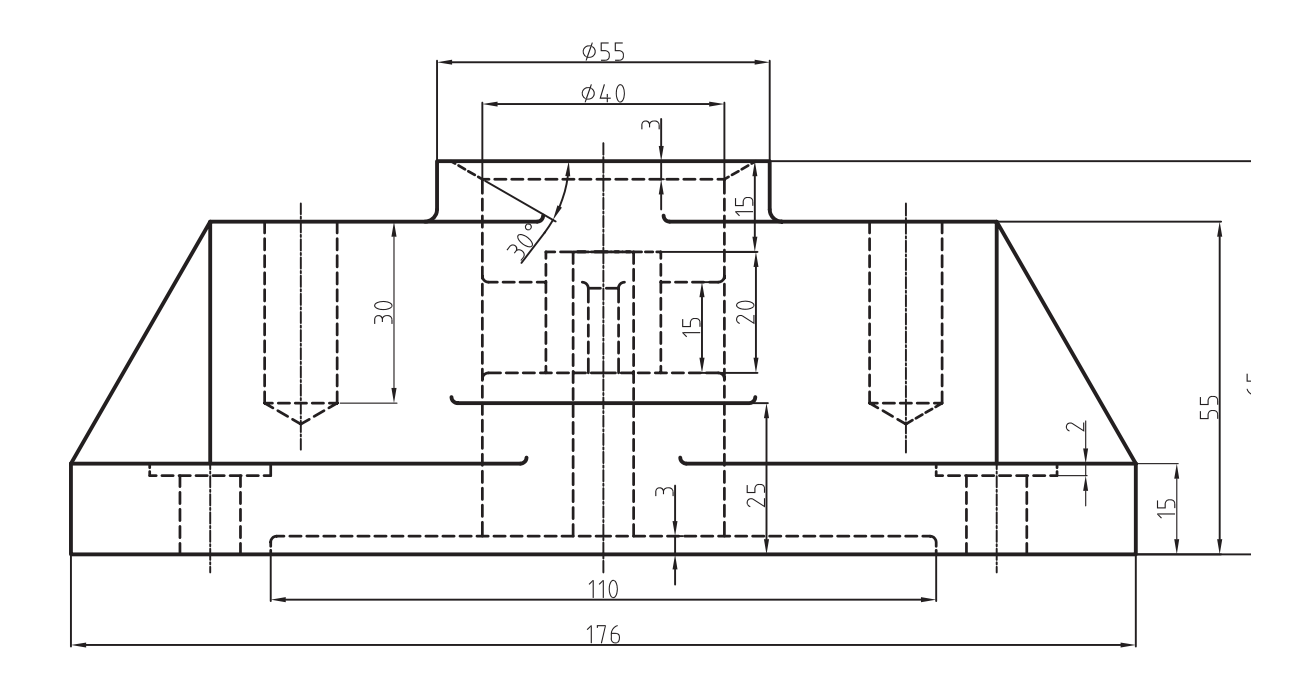

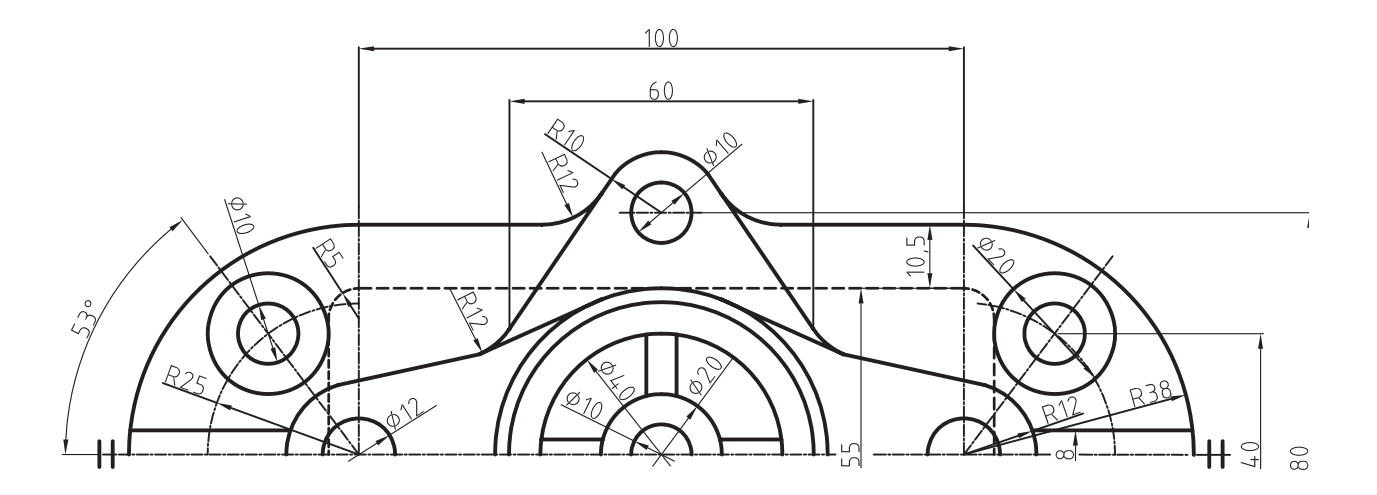

## ارزش یابی فصل ۹

1ــ کاربرد دستور copy را شرح دهید. 2ــ دستور mirror برای ...... به کار میرود. 3ــ پیغام object Source Deleteدر دستور mirrorبه چه معناست؟ 4ــ عبارت line mirror ، در نقشهکشی معادل کدام عبارت است؟ 5    ــ عملکرد دستور offset را شرح دهید. 6ــ کاربرد دستور Array را شرح دهید. 7ــ تفاوت گزینههای Polar با Rectangular در دستور Array چیست؟ 8 ــ گزینۀ Rows در دستور Array، برای تعیین تعداد ستونهای ماتریس است. ص غ 9ــ گزینۀ Radiuse در دستور fillet جهت تعیین مقدار شعاع قوس است. ص غ 10ــ گزینۀ trim در دستور fillet برای حذف گوشههای قوس خورده است. ص غ 11ــ دستور fillet چه تفاوتی با گزینۀ fillet در دستور Rectangle دارد؟ 12ــ عملکرد دستور chamfer را توضیح دهید. 13ــ گزینۀ Method در دستور Chamfer چه کاربردی دارد؟ 14ــ گزینۀ Distance در دستور Chamfer برای تعیین روش پخزدن است. ص غ 15ــ عملکرد دستور Scale را شرح دهید. 16ــ تفاوت دستور Chamfer با گزینۀ Chamfer در دستور Rectangle چیست؟

m.